# From zero to zHero: zOA - z optimized applications z/VSE - COBOL

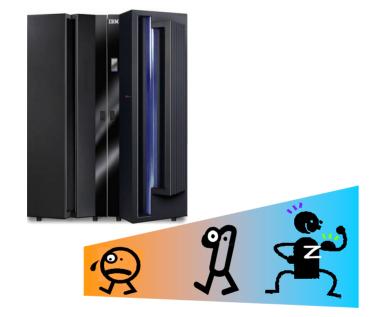

Ingo Franzki Benjamin Storz Wilhelm Mild zvse@de.ibm.com

| Table   | of contents                          | 1  |
|---------|--------------------------------------|----|
| Disclai | mer                                  | 3  |
| 1       | Lab Overview                         | 4  |
| 2       | Introduction and general hints       | 4  |
| 3       | System information and settings      | 5  |
| 4       | Getting started                      | 6  |
| 5       | Establish a z/VSE connection         | 7  |
| 6       | Using the VSE Console                | 10 |
| 7       | Create a VSE project for batch       | 11 |
| 8       | Edit, Compile and Link batch program | 13 |
| 9       | Prepare JCL and run batch program    | 22 |
| 10      | Create a VSE project for CICS        | 26 |
| 11      | Edit, Compile and Link CICS Program  | 28 |
| 12      | Run the CICS Application             | 29 |

# Table of contents

#### Disclaimer

This document was created as an instruction guide for the "From zero zo zHero: zOA - z optimized applications" workshop in Germany and is no official IBM reference guide.

# 1 Lab Overview

In this lab you will use WebSphere Developer for zSeries to develop COBOL Batch and Online applications for z/VSE.

You will perform the following steps for a batch and a CICS online z/VSE application:

- Establish a connection to z/VSE
- Create a z/VSE project
- Import sources from z/VSE into the project
- Edit / syntax check source
- Remote compile and link
- Run the application

#### 2 Introduction and general hints

This lab guide is intended as an introduction for people to become familiar with application development on z/VSE.

You should not need any COBOL skills to run through these labs, but basic knowledge of z/VSE and Mainframe technologies are required to understand them.

Here are some general hints that you should read before you begin with this lab:

- This lab guide is also available as PDF-document on your workstation under C:\VSEWorkshop\VSEBatchCICS.pdf.
- When you copy content from the lab guide and paste it into development tools, always be aware that some line breaks in this document might cause failures. In that case, remove the line break.
- Here are some general hints for z/VSE:
  - When you are requested to press <enter>, please press the right
     <CTRL> key when you are using Personal Communication (3270 Emulator)!
  - You can only enter data in special screen areas. Use the <TAB> key to go to the next typo field
  - If you try to enter data in a non-typo area, your keyboard will be locked (see red sign, last line, left side (B J à)

For this lab we will use a VMW are Image with the following software installed:

- WebSphere Developer for zSeries (WDz) V6.0.1.6
- z/VSE Plugin from QGroup V1.0
- CICS Transaction Server for Windows V5 (CICS TS)
- IBM Personal Communication (PCOM)

# 3 System information and settings

|                         | Value          | Comment                        |
|-------------------------|----------------|--------------------------------|
| VSE userid              | TE##           |                                |
| VSE password            | team##         |                                |
| Hostname/IP             | 192.168.0.2    |                                |
| Ports                   | 23             | Telnet 3270                    |
|                         | 2893           | VSE Connector Server           |
| Workshop files          | c:\VSEWorkshop |                                |
| Location of VSE source  | PRIMARY.TE##   |                                |
| Phase name batch        | STARTAPP       |                                |
| Location of batch phase | PRIMARY.TE##   |                                |
| Phase name CICS         | TIME##         |                                |
| Location of CICS phase  | PRIMARY.WKSHOP | Is included in the CICS Libdef |

### 4 Getting started

This chapter explains how to launch WDz with the appropriate workspace.

1.) Launch WDz by double-clicking on the following icon on the desktop

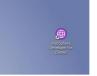

2.) Modify the workspace location as follows: C:\Documents and Settings\wdz\IBM\rationalsdp6.0\VSEWorkshop

| Workspace                                      | auncher                                                                                                   |                           |            |
|------------------------------------------------|----------------------------------------------------------------------------------------------------|---------------------------|------------|
| Select a work<br>IBM Rational<br>Select the wo | cspace<br>Software Development Platform stores your project<br>rkspace directory to use for this session. | s in a directory called a | workspace. |
| Workspace:                                     | C:\Documents and Settings\wdz\IBM\rationalsdp6.C                                                          | 0\V5EWorkshop             | Browse     |
| Use this a                                     | the default and do not ask again                                                                          |                           |            |
|                                                |                                                                                                    | 0                         | K Cancel   |

3.) Switch to the VSE perspective:

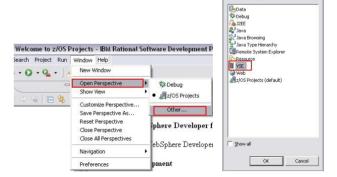

Press OK.

4.) Close the welcome window:

| 🕼 Welcome to z/OS Projects 🖂               |   | ₩V5E Syste 🛛 🔍 🗆 | @Welcome 🖾           |
|--------------------------------------------|---|------------------|----------------------|
| z/OS Application Development               |   | B ⊕ ₩ VSE SYSTEM | Welcome              |
| Welcome to WebSphere Developer for zSeries | × |                  | Software<br>Platform |

Select Perspective

# 5 Establish a z/VSE connection

5.) Right-click in the VSE System View and press New Connection.

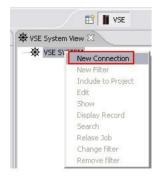

6.) Enter the following values and press finish:

| New connect                                         | tion                                         |        |        |
|-----------------------------------------------------|----------------------------------------------|--------|--------|
| Host Connection<br>Properties for cre               | ation a new Host connectio                   | n.     | k      |
| Host name<br>Port<br>Connection name<br>Description | 192.168.0.2<br>2893<br>VSE<br>VSE Lab System |        |        |
|                                                     |                                              | Einish | Cancel |

7.) Your connection should look like this:

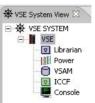

8.) Right-click on your VSE System and choose **connect**. Logon with your userid (**TE##**) and your password (**team##**).

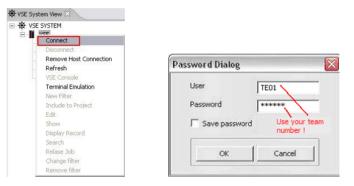

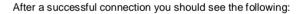

| ₩ VSE System View 🛛 |
|---------------------|
| E 🖶 VSE SYSTEM      |
| E VSE               |
| 🛨 😨 Librarian       |
| Power               |
| 😟 📄 VSAM            |
| 🗄 😰 ICCF            |
| E Console           |

You should notice the changed icon and the plus signs in front of the subsystems when the connection was successful.

9.) Navigate to your programs by clicking on the + before Librarian, then open the library **PRIMARY** and your sub-library **TE##** 

| ℜ VSE System View ⊠ |                       |
|---------------------|-----------------------|
| □ ★ VSE SYSTEM      |                       |
| E VSE               |                       |
| 🖻 🖳 Librarian       |                       |
| PRD1                |                       |
| PRD2                |                       |
| PRIMARY             |                       |
| C \$\$C             |                       |
|                     |                       |
| F. C FRAN           |                       |
| MILD.               |                       |
| - OPER              |                       |
| PROG                |                       |
| - SYSA              |                       |
| C SYSB              |                       |
| C SYSC              |                       |
| 🗄 🧰 QGRP            |                       |
|                     |                       |
|                     | Use your team number! |
| C PRINTAPP.C        | ····,                 |
| C STARTAPP.C        |                       |
| c) TIMEZONE.C       |                       |
| TEO2                |                       |
| - 1606              |                       |

These 3 members will be used later in the workshop.

# 6 Using the VSE Console

10.) To open the VSE console double-click the **console** icon under your VSE connection. You can issue VSE commands in the **Command** line. Press enter to activate your command.

| F1                                       | PF2         | PF3            | PF4 PF        | =5 PF6  | 5 Enter  | PA1    | Attn     | NewLine |     |
|------------------------------------------|-------------|----------------|---------------|---------|----------|--------|----------|---------|-----|
| PF7                                      | PF8         | PF9            | PF10 PF       | =11 PF: | 12 Clear | PA2    | SysReq   | NextPad | + C |
|                                          |             |                |               |         |          |        |          |         |     |
| t Propertie                              | Host Con    | nection        |               |         |          |        |          |         |     |
| note Error I                             | ist Problem | Tasks          | VSE Console 🔀 |         |          |        |          |         |     |
|                                          |             |                |               |         |          |        |          |         |     |
| æ 🛙 📃                                    |             |                |               |         |          |        |          |         |     |
| 22 0111                                  | TD1200      | . Falan        | TCP/IP Coan   |         |          |        |          |         |     |
| NAP                                      | 1FR300.     | I Enter        | TCF/TF COID   | tanu    |          |        |          |         |     |
| AR 0015                                  | SPACE       | AREA           | V-SIZE        | GETVIS  | V-ADDR   | UNUSED | NAME     |         |     |
| AR 0015                                  |             | SUP            | 712K          |         | 0        | OHOOLD | SSASSUPI |         |     |
| AR 0015                                  |             | SVA-24         | 1868K         | 1772K   | B2000    | 768K   |          |         |     |
| AR 0015                                  |             | BG V           | 1280K         | 4864K   | 500000   | 65536K |          |         |     |
| AR 0015                                  |             | F1 V           | 1400K         | 3720K   | 500000   | OK     | POVSTART |         |     |
| AR 0015                                  |             | F2 V           | 2048K         | 49152K  | 500000   |        | CICSICCF |         |     |
| AR 0015                                  |             | F3 V           | 600K          | 14760K  | 500000   |        | VTAMSTRT |         |     |
| AR 0015                                  |             | F4 V           | 2048K         | 18432K  | 500000   | OK     |          |         |     |
| AR 0015                                  |             | F5 V           | 768K          | 256K    | 500000   | OK     |          |         |     |
| AR 0015                                  |             | F6 V           | 256K          | 256K    | 500000   | OK     |          |         |     |
| AR 0015                                  |             | F7 V           | 1024K         | 19456K  | 500000   | OK     | TCPIPWK  |         |     |
| AR 0015                                  |             | F8 V           | 2048K         | 49152K  | 500000   | OK     |          |         |     |
|                                          |             | F9 V           | 256K          | 256K    | 500000   | 0K     |          |         |     |
| AP 0015                                  |             | FA V           | 256K          | 256K    | 500000   | OK     |          |         |     |
| AR 0015                                  |             |                |               | 512K    | 500000   |        | SECSERV  |         |     |
| AR 0015                                  | в           |                |               |         |          |        |          |         |     |
| AR 0015<br>AR 0015<br>AR 0015<br>AR 0015 | ; В         | FB V<br>SVA-31 | 512K<br>7584K | 6752K   | 4B00000  |        |          |         |     |

# 7 Create a VSE project for batch

11.) Right-click in the project view and select **New -> VSE Project**.

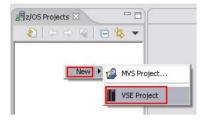

12.) Enter the following values. Choose the VSE system using the drop down box and choose as Job name **BATCH##** and enter Obj. library, Inc. library and Phase library: **PRIMARY.TE##**. Phase name is **STARTAPP**.

| 🙆 New Lokale V    | SE Project                                         | ×   |
|-------------------|----------------------------------------------------|-----|
| VSE-Project Wize  |                                                    | E   |
| Create a new pro  | oject residing on the workstation (instead of VSE) | 6   |
| Project name:     | VSEBatch                                           |     |
| Job name:         | BATCH01                                            | _   |
| System name       | VSE                                                | *   |
|                   | DISP CLASS PRI                                     |     |
| JOB:              | D A 9 number !                                     |     |
| LST:              | 003///                                             |     |
| Obj. library:     | PRIMARY.TE01                                       |     |
| Inc. library:     | PRIMARY.TE01                                       | _   |
| Phase name:       | STARTAPP                                           | _   |
| Phase library:    | PRIMARY.TE01                                       | _   |
| Source contains C | acs 🗆                                              |     |
| Skeleton path     | Browse                                             |     |
|                   |                                                    |     |
|                   |                                                    |     |
|                   |                                                    |     |
|                   |                                                    |     |
|                   |                                                    |     |
|                   |                                                    |     |
|                   |                                                    |     |
|                   |                                                    |     |
|                   |                                                    |     |
|                   | < Back Next > Einish Can                           | cel |
|                   |                                                    |     |

| 🕑 New Lokale                        | VSE Project |      | 🗵        | New Lokale VSE Project                                                                                 | X |
|-------------------------------------|-------------|------|----------|----------------------------------------------------------------------------------------------------|---|
| VSE SQL Propert<br>SQL Settings for |             |      | <b>K</b> | Options for local COBDL compiler<br>Fill in the required compiler options for the local COBOL compile. | đ |
| Source contains S                   | squ T       |      |          | Comple Options:<br>[TEST,ADATA,EUT(ADEXIT(PTTFDBKW)))                                                  |   |
| DB2 library:<br>DB2 sublibrary:     |             |      |          | STSUB:                                                                                                 |   |
| Database name:                      |             |      |          |                                                                                                    | Ξ |
| DB2 User:<br>DB2 password:          |             |      |          | Source contains embedded SQL  froms                                                                    |   |
| C RR                                | 0.0         | C UR | CUSER    | New Comeston                                                                                           |   |
| Block                               | Г           |      |          | Other SQL options                                                                                      | _ |
|                                     |             |      |          | Trivoke pre-processor                                                                                  |   |
|                                     |             |      |          | Pre-processor Options:                                                                                 | - |
|                                     |             |      |          | Environment Variables (Set Statements):                                                                | - |
|                                     |             |      |          |                                                                                                    |   |
|                                     |             |      |          | (4)                                                                                                    |   |
|                                     |             |      |          |                                                                                                    |   |
|                                     |             |      |          |                                                                                                    |   |
|                                     |             |      |          |                                                                                                    |   |

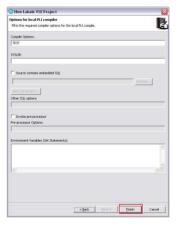

Press Finish. You should have the following:

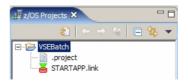

#### 8 Edit, Compile and Link batch program

13.) Right-click on the two sources **PRINTAPP.C** and **STARTAPP.C** in your sublibrary **TE##** and choose **Include to Project**.

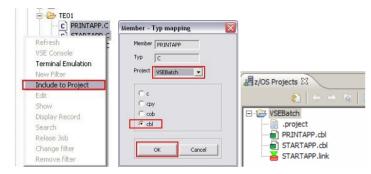

14.) Double-click on STARTAPP.cbl in the project view to open the Live Parsing Extensible Editor (LPEX). You can navigate in the outline view; the position in the outline view will be synchronized with the position of the curser in the editor.

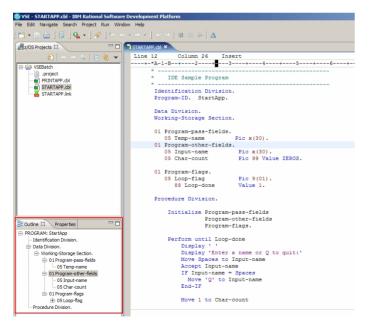

15.) You can open the COBOL language help by selecting a COBOL keyword and pressing F1. The opening of the help may take some time, but it is recommended to minimize the help window. The next time you use it, will bring it up much faster.

| Line | 30    | Column      | 19      | Insert                    |
|------|-------|-------------|---------|---------------------------|
| +-   | *A-1- | -B+         | +-      | 3+4+5+                    |
|      | *     |             |         |                           |
|      | *     | IDE Sample  | e Prog  | ram                       |
|      | *     |             |         |                           |
|      |       | ntificatio: |         |                           |
|      | Pro   | gram-ID.    | StartA  | .pp.                      |
|      | Det   | a Division  |         |                           |
|      |       | king-Stora  | 12/12 ( | tion                      |
|      | WOL.  | king-Scora  | ge Jec  | cron.                     |
|      | 01    | Program-pa: | ss-fie  | lds.                      |
|      | 1     | 05 Temp-nam | ne      | Pic x(30).                |
|      | 01 3  | Program-ot: | her-fi  | elds.                     |
|      |       | 05 Input-n  | ame     | Pic x(30).                |
|      |       | 05 Char-co  | unt     | Pic 99 Value ZEROS.       |
|      | 01    | Program-fl: | ags.    |                           |
|      |       | 05 Loop-fla | ag      | Pic 9(01).                |
|      |       | 88 Loop     | -done   | Value 1.                  |
|      | Pro   | cedure Div  | ision.  |                           |
|      |       | Initializ   | Prog    | ram-pass-fields           |
|      |       |             | Prog    | ram-other-fields          |
|      |       |             | Prog    | ram-flags.                |
|      |       | Perform u   | ntil L  | oop-done                  |
|      |       | Displa      |         |                           |
|      |       | Displa      | ay 'En  | ter a name or Q to quit:' |
|      |       | Move        | paces   | to Input-name             |
|      |       | Accep       | Inpu    | it-name                   |
|      |       | IF In       | put-na  | me = Spaces               |

16.) Move the cursor right before the "Input-name" and press STRG + space. This will show you the content assist functionality which shows all possible keywords or variables defined in your working storage section.

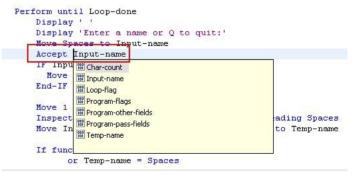

17.) We will now change the profile of the editor to behave like XEDIT on z/VM. Select **Window -> Preferences**.

| Window Help                                                                                                    |                     |
|----------------------------------------------------------------------------------------------------|---------------------|
| New Window                                                                                                    |                     |
| Open Perspective<br>Show View                                                                                    | 1                   |
| Customize Perspective<br>Save Perspective As<br>Reset Perspective<br>Close Perspective<br>Close All Perspectives |                     |
| Navigation                                                                                                    | <pre>iartApp.</pre> |
| Preferences                                                                                                    |                     |

Select LPEX Editor then choose xedit, press Apply and then leave by pressing OK.

| Preferences                                                                                                    |                 |                     |                  |
|----------------------------------------------------------------------------------------------------|-----------------|---------------------|------------------|
| Workbench                                                                                                    | LPEX Editor     |                     |                  |
| E-Ant                                                                                                    | Editor profile  |                     |                  |
| Build Order                                                                                                    | brief           |                     |                  |
| E- Crystal Reports<br>F- Data                                                                                                    | emacs           |                     |                  |
| - ESQL                                                                                                    | epm             |                     |                  |
| Help                                                                                                    | ispf            |                     |                  |
| Importer                                                                                                    | lpex<br>seu     |                     |                  |
| Install/Update                                                                                                    |                 |                     |                  |
| Internet                                                                                                    | xedit 2.        |                     |                  |
| J2EE                                                                                                    | Disable parsing |                     |                  |
| Java                                                                                                    |                 |                     |                  |
| Appearance<br>Block<br>Compare<br>Controls<br>Find Text<br>Print<br>Save<br>Tabs<br>User Actions<br>User Commands<br>User Commands |                 |                     |                  |
|                                                                                                    |                 |                     | 3.               |
| User Mouse Actions                                                                                                    |                 |                     |                  |
| C:\Documents and Sett                                                                                                    |                 |                     |                  |
|                                                                                                    |                 | Reset Restore Defau | ts <u>A</u> pply |
|                                                                                                    |                 |                     |                  |
|                                                                                                    |                 |                     |                  |

18.) You will see that the editor now shows line numbering on the left; this is prefix area where XEDIT commands can be issued. Try out the following copy command (CC). P means inserting previously and F would insert following, after the character.

| 🗐 STARTAPP.cbl 🛛 | 3                   |                         |
|------------------|---------------------|-------------------------|
| Line 26          | Column 1 Insert     |                         |
| <b></b>          | +-*A-1-B+2+         | -3+4+5                  |
| 000013           | 05 Input-name       | Pic x(30).              |
| 000014           | 05 Char-count       | Pic 99 Value ZEROS.     |
| 000015           |                     |                         |
| 000016           | 01 Program-flags.   |                         |
| 000017           | 05 Loop-flag        | Pic 9(01).              |
| 000018           | 88 Loop-done        | Value 1.                |
| 000019           |                     |                         |
| 000020           | Procedure Division. |                         |
| 000021           |                     |                         |
| cc               | Initialize Program  | m-pass-fields           |
| 000023           | Progra              | m-other-fields          |
| cc               | Progra              | m-flags.                |
| 000025           |                     |                         |
| P                | Perform until Loop  | p-done                  |
| 000027           | Display ' '         |                         |
| 000028           | Display 'Ente:      | r a name or Q to quit:' |
| 000029           | Move Spaces to      | o Input-name            |
| 000030           | Accept Input-       | name                    |

After your change the source has been modified, you will see the asterisk in front of your program name. Save the program with **STRG + S** or using the menu.

| 1  | TARTAPP.C | ы                  | 100 |
|----|-----------|--------------------|-----|
|    | Line 26   | Column 1           |     |
| ÷. | VSE       | Batch/STARTAPP.cbl | -2  |
|    | 000016    | 01 Program-f       | 1   |
|    | 000017    | O5 Loop-f          | 1   |
|    | 000018    | 88 Loo             | pr  |

19.) To search for expressions in your source code press **STRG + F. F5** brings you to next match. With **ESC** the search window will disappear.

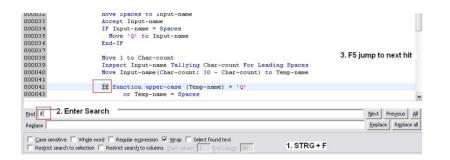

 You can go back to any previously saved version of your program. Select your program STARTAPP.cbl and right-click then choose Replace With -> Local History.

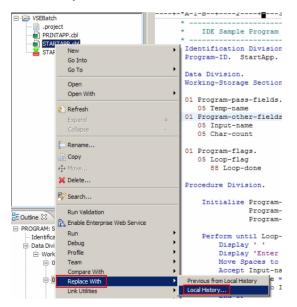

The compare dialog shows you visually the differences. Note the white bar on the right side.

| Local History of 'STARTAPP.cbl'                     |                                                 |
|-----------------------------------------------------|-------------------------------------------------|
| (0ct.24, 2007)                                      |                                                 |
| (1) [4:29:08 AM]                                    |                                                 |
|                                                     |                                                 |
|                                                     |                                                 |
|                                                     |                                                 |
|                                                     |                                                 |
|                                                     |                                                 |
|                                                     |                                                 |
|                                                     |                                                 |
|                                                     |                                                 |
|                                                     |                                                 |
|                                                     |                                                 |
| Text Compare                                        |                                                 |
| TARTAPP.cbl                                         | O Local History (Oct 24, 2007 4:29:08 AM)       |
| Procedure Division.                                 | Procedure Division.                             |
|                                                     |                                                 |
| Initialize Program-pass-fields                      | Initialize Program-pass-fields                  |
| Program-other-fields                                | Program-other-fields                            |
| Program-flags.                                      | Program-flags.                                  |
| Flogram-Lidgs.                                      | Flogram-riags.                                  |
| Initialize Program-pass-fields                      | Perform until Loop-done                         |
| Program-other-fields                                | Display '                                       |
| Program-flags.                                      | Display 'Enter a name or Q to quit:'            |
| Perform until Loop-done                             | Nove Spaces to Input-name                       |
| Display '                                           | Accept Input-name                               |
| Display 'Enter a name or Q to quit:'                | IF Input-name = Spaces                          |
| Hove Spaces to Input-name                           | Nove 'Q' to Input-name                          |
| Accept Input-name                                   | End-IF                                          |
| IF Input-name = Spaces                              | DIN II                                          |
| Nove 'Q' to Input-name                              | Hove 1 to Char-count                            |
| End-IF                                              | Inspect Input-name Tallying Char-count For Lea  |
| End-17                                              | Hove Input-name (Char-count: 30 - Char-count) t |
| Hove 1 to Char-count                                | nove inpac-name (char-count, 50 - char-count) c |
| Inspect Input-name Tallying Char-count For Leading  | If function upper-case (Temp-name) = 'Q'        |
| Move Input-name (Char-count: 30 - Char-count) to Te | or Temp-name = Spaces                           |
| nove input-name(char-count: 50 - char-count) to it  |                                                 |
|                                                     | Set Loop-done to true                           |
| If function upper-case (Temp-name) = 'Q'            | Else                                            |
| or Temp-name = Spaces                               | Call 'Print&pp' using Program-pass-fields       |
| Set Loop-done to true                               | End-if<br>End-perform.                          |
| Else                                                | End-perform.                                    |
|                                                     |                                                 |

21.) We will now bring an error in the application. E.g. move a space in Division keyword, **don't forget to save**!

| 0019 |                                |
|------|--------------------------------|
| 0020 | Procedure D ivision.           |
| 0021 |                                |
| 0022 | Initialize Program-pass-fields |
| 0023 | Program-other-fields           |
| 0024 | Program-flags.                 |
| 0025 |                                |
| 0026 | Perform until Loop-done        |
| 0027 | Display ' '                    |
|      |                                |

22.) To verify the syntax of your COBOL program right-click it and select Local Syntax Check. This will invoke the local COBOL compiler and bring you syntax errors in the Remote Error List.

----+-\*A-1-B--+-

| 000032<br>000033                                           |                                                  |                |                        |     |  |
|------------------------------------------------------------|--------------------------------------------------|----------------|------------------------|-----|--|
| 000032                                                     |                                                  |                |                        |     |  |
| 000032                                                     | Lind II                                          |                |                        |     |  |
| 000032                                                     | End-IF                                           |                |                        |     |  |
|                                                            | Hove 'Q'                                         | to Input-name  |                        |     |  |
| 000030                                                     |                                                  | me = Spaces    |                        |     |  |
| 000029                                                     | Move Spaces<br>Accept Inpu                       | to Input-name  | 2                      |     |  |
| 000028                                                     | Display 'En                                      | ter a name or  |                        | t:' |  |
| 000026                                                     | Perform until L<br>Display ' '                   | oop-aone       |                        |     |  |
| 000025                                                     | Perform until L                                  | con-done       |                        |     |  |
| 000024                                                     |                                                  | ram-flags.     |                        |     |  |
| 000023                                                     |                                                  | ram-other-fiel |                        |     |  |
| 000021                                                     | Initialize Prog                                  | ram-nass-field | ia                     |     |  |
| 000019<br>000020                                           | Procedure D ivision                              | a              |                        |     |  |
|                                                            |                                                  |                |                        |     |  |
|                                                            | Properties(1)                                    |                | f 0 message<br>Message |     |  |
|                                                            | Open Welcome Page(0)                             |                | List 🕅                 |     |  |
|                                                            | Local Syntax Check(Q)<br>Nominate as Entry Point | (Z)            |                        |     |  |
| Procedure Div                                              | Host Connection Emulato                          | or Support(J)  |                        |     |  |
| E-01P                                                      | Source                                           | +              | м                      |     |  |
| 0<br>01Pr                                                  | VOE                                              | •              | Ê                      |     |  |
| -0                                                         | cinic o diruco                                   | •              | Е                      |     |  |
| E 01 Pr                                                    |                                                  | •              | I                      |     |  |
| -0                                                         | 5 Compare With                                   | +              | A                      |     |  |
| ⊡ 01 Pr                                                    |                                                  | +              | М                      |     |  |
| - Working-                                                 |                                                  | •              | Ē                      |     |  |
| <ul> <li>Data Division.</li> </ul>                         |                                                  | •              | D                      |     |  |
| <ul> <li>PROGRAM: Start</li> <li>Identification</li> </ul> |                                                  | •              | Perfo                  |     |  |
| Outline 🛿 🔪 Pro                                            | Enable Enterprise Web S                          | ervice         |                        |     |  |
|                                                            | Run Validation                                   |                |                        |     |  |
|                                                            | Sy search                                        |                | Initi                  |     |  |
|                                                            | Search                                           |                | ocedure                |     |  |
|                                                            | 💢 Delete                                         |                |                        |     |  |
|                                                            | ◆\$+ Move                                        |                | 88                     |     |  |
|                                                            | Сору                                             |                | 05 Loo                 |     |  |
|                                                            | ERename                                          |                | Progra                 |     |  |
|                                                            |                                                  |                | 05 Cha                 |     |  |
|                                                            | Collapse                                         |                | 05 Inp                 |     |  |
|                                                            | Expand                                           | +              | Progra                 |     |  |
|                                                            | 8 Refresh                                        |                | Progra<br>05 Tem       |     |  |
|                                                            | Open With                                        | •              |                        |     |  |
|                                                            | Open                                             |                | rking-S                |     |  |
|                                                            | Go To                                            | •              | ta Divi                |     |  |
| _                                                          | Go Into                                          |                | ogram-I                |     |  |
| - A STARTAR                                                |                                                  |                | entific                |     |  |
| STARTAR                                                    | 10                                               |                |                        |     |  |
| - DRINTAP                                                  | P.cbl                                            | * -            | IDE S                  |     |  |

The **Remote Error List** shows local and remote errors. Double-click on the error brings you to the location in the editor where the error occurs. Notice the red bullet in the editor.

23.) Remote compile STARTAPP.cbl and PRINTAPP.cbl by right-clicking on each source file and the choosing **VSE -> Remote Compile**.

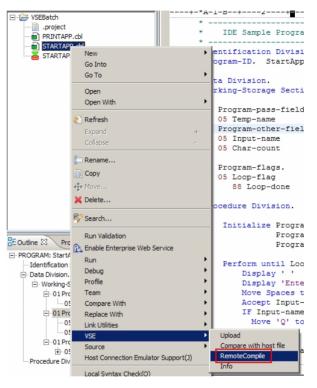

You should get a clean compile with return code 0. Otherwise fix the errors until you get 0.

| RemoteBuild BATCH01                                 |                |
|-----------------------------------------------------|----------------|
| Job BATCH01 for file STARTAPP_jcl with max return c | ode 0 finished |
|                                                     | OK             |

24.) To link your application, double-click on the STARTAPP.link.Move the "available files" to the "selected files" using the left arrow button.The sequence is important, the first should be STARTAPP.

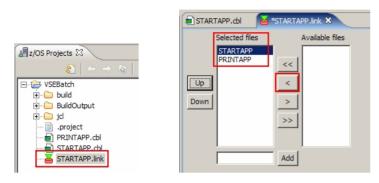

Save the link book.

25.) To perform the link right-click on the **STARTAPP.link** and select **VSE** -> **RemoteLink**. Return code 2 is OK.

| VSEBatch  VSEBatch  United build  United build | t              | *       | IDE Sample    |
|------------------------------------------------|----------------|---------|---------------|
| .project                                       |                | Id      | entification  |
| PRINTAPP.                                      | chi            | Pr      | ogram-ID. St  |
| STARTAPP.                                      |                |         |               |
| - A STARTAPP                                   |                |         | ta Division.  |
|                                                | New            | •       | king-Storage  |
|                                                | Go Into        |         | Program-pass  |
|                                                | Go To          | •       | 05 Temp-name  |
|                                                | Open           |         | Program-othe  |
|                                                | Open With      |         |               |
|                                                | Open with      | `       | 05 Char-coun  |
|                                                | 🐑 Refresh      |         |               |
|                                                | Expand         | +       | Program-flag  |
|                                                | Collapse       |         | 05 Loop-flag  |
|                                                |                |         | 88 Loop-d     |
|                                                | 節 Rename       |         |               |
|                                                | Copy           |         | ocedure Divis |
|                                                | A Move         |         | Initialize    |
|                                                | *              |         | Initialize    |
| 🗄 Outline 🕄 🛛 Prop                             | 💢 Delete       |         |               |
| - PROGRAM: StartAr                             | Ro Search      |         |               |
| Identification D                               | Ay Search      |         | Perform unt   |
| Data Division.                                 | Run Validation |         | Display       |
| -Working-St                                    | Run            | •       | Display       |
| 🖃 01 Proc                                      | Debug          | •       | Move Sp       |
| - 05                                           | Profile        | •       | Accept        |
| 🖃 01 Prog                                      | Team           | •       | IF Inpu       |
| 05                                             | Compare With   | •       | Move          |
| - 05                                           | Replace With   | +       | End-IF        |
| ⊡ 01 Proç<br>— 05                              | Link Utilities |         | Move 1        |
| Procedure Divis                                | VSE            |         | RemoteLink    |
| mocedure DIVIS                                 | Source         | (       | Upload        |
|                                                | Source         | · · · · |               |

# 9 Prepare JCL and run batch program

26.) We will import a JCL template to run the STARTAPP batch application. Choose **File -> Import** and select **File system**.

| New                | Alt+Shift+N 🕨 |
|--------------------|---------------|
| Close              | Ctrl+F4       |
| Close All          | Ctrl+Shift+F4 |
| Save               | Ctrl+S        |
| Save As            |               |
| 🗟 Save All         | Ctrl+Shift+S  |
| Revert             |               |
| Move               |               |
| Rename             | F2            |
| Refresh            | F5            |
| Print              | Ctrl+P        |
| Switch Workspace   |               |
| Open External File |               |

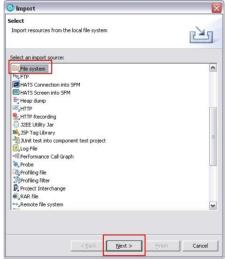

Navigate to C:\VSEWorkshop and select **run.jcl.** Make sure the import folder is **VSEBatch**.

| 1                                                                                                    |              |
|----------------------------------------------------------------------------------------------------|--------------|
| i <b>le system</b><br>Import resources from the local file syste                                                                                                    | em (A)       |
|                                                                                                    |              |
|                                                                                                    |              |
| From directory: C:\VSEWorkshop                                                                                                    | Browse       |
| - 🔽 🗁 VSEWorkshop                                                                                                    |              |
| Filter Types Select All                                                                                                    | Deselect All |
|                                                                                                    | Browse       |
| Into folder: VSEBatch                                                                                                    |              |
| and the second second s |              |
| Options:                                                                                                    | ut warning   |
| Options:                                                                                                    | ut warning   |
|                                                                                                    | ut warning   |
| Options:<br>Qverwrite existing resources withou<br>C greate complete folder structure                                                                                                    | ut warning   |

27.) Open your run.jcl and modify the libdef to your team specifications. (TE##). Save.

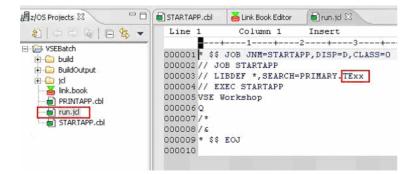

28.) To submit your job right-click on **run.jcl** and select **VSE -> Submit**. Check for the return code.

| New                                  | ▶ EOJ         |
|--------------------------------------|---------------|
| Go Into                              |               |
| Go To                                | •             |
| Open                                 |               |
| Open With                            |               |
| 🔊 Refresh                            |               |
| Expand                               | +             |
| Collapse                             | -             |
| 뒏 Rename                             |               |
| Сору                                 |               |
| ⇔ Move                               |               |
| 💥 Delete                             |               |
| 💞 Search                             |               |
| Run Validation                       |               |
| Run                                  |               |
| Debug                                | •             |
| Profile                              | •             |
| Team                                 | •             |
| Compare With                         | •             |
| Replace With                         | •             |
| Link Utilities                       | •             |
| VSE                                  | Submit        |
| Source                               | ▶ Upload      |
| E Job Submit                         |               |
| Submit of file run.jcl finisched wil | :h status 0 . |
| )                                    |               |
|                                      |               |

#### To look at the job output do a Refresh on the project.

|                                                 | Line 3 |
|-------------------------------------------------|--------|
|                                                 |        |
| VSEE<br>Vew<br>Conto<br>Conto<br>Conto<br>Conto | •      |
| Show in Table(Q)                                |        |
| Refresh                                         |        |

#### Open **run.jcl.out** and check the output of your application.

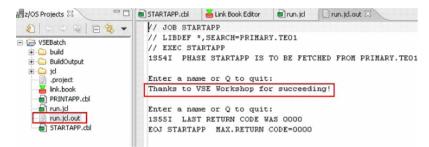

# Congratulations you have successfully finished the COBOL batch lab!!!

## 10 Create a VSE project for CICS

29.) Create a new VSE project (same as step 10.) ) VSECICS. In the VSE-Project Wizard use the following values. For Job name use CICS##, for Sublibraries use TE##, Phase name use TIME## and the Phase sublibrary is the same for every group (WKSHOP). Remember to select the Source contains CICS checkbox.

| 🙆 New Lokale VS                       | E Project         |                |                          |                                              |                                         | ×                                                                                           |
|---------------------------------------|-------------------|----------------|--------------------------|----------------------------------------------|-----------------------------------------|---------------------------------------------------------------------------------------------|
| VSE-Project Wiza                      | rd                |                |                          |                                              |                                         |                                                                                             |
| Create a new proje                    | ect residing on   | the workst     | tation (instead o        | f VSE)                                       |                                         | <u>s</u>                                                                                    |
| Project name:                         | VSECICS           | 2,52,52,62,62, | 2,0,0,0,2,2,0,0          | 5° 4° 8° 8° 8° 8° 8° 8° 8° 8° 8° 8° 8° 8° 8° | 0.0.0.8.9.0                             | 1<br>1<br>1<br>1<br>1<br>1<br>1<br>1<br>1<br>1<br>1<br>1<br>1<br>1<br>1<br>1<br>1<br>1<br>1 |
| Job name:                             | CICS01            |                |                          | 2. M. B. S. M. M. S. S. S.                   |                                         |                                                                                             |
| System name                           | VSE<br>DISP CLASS | S PRI          |                          | 8 0 8 0 8 0 8 0 8 0 8 0 8 0 8 0 8 0 8 0      | 6 6 0 8 0 8 0 6 8 0 8 0 8 0 8 0 8 0 8 0 | <b>_</b>                                                                                    |
| 308:                                  | DA                |                | Use your tea<br>number ! | am : 0 : 0 : 0 : 0 : 0 : 0 : 0 : 0 : 0 :     |                                         |                                                                                             |
| LST:                                  | DQ                | 3/             | 11                       |                                              |                                         |                                                                                             |
| Obj. library:                         | PRIMARY.          | TE00           | /                        |                                              |                                         |                                                                                             |
| Inc. library:                         | PRIMARY.          | TE00           | <u></u>                  |                                              |                                         |                                                                                             |
| Phase name:                           | TIME01            | /              |                          |                                              |                                         |                                                                                             |
| Phase library:                        | PRIMARY.          | WKSHOP         |                          |                                              |                                         |                                                                                             |
| Source contains CI                    |                   |                |                          |                                              |                                         |                                                                                             |
| Skeleton path                         |                   |                |                          | Brow                                         | se                                      |                                                                                             |
|                                       |                   |                |                          |                                              |                                         |                                                                                             |
|                                       |                   |                |                          |                                              |                                         |                                                                                             |
|                                       |                   |                |                          |                                              |                                         |                                                                                             |
|                                       |                   |                |                          |                                              |                                         |                                                                                             |
|                                       |                   |                |                          |                                              |                                         |                                                                                             |
|                                       |                   |                |                          |                                              |                                         |                                                                                             |
|                                       |                   |                |                          |                                              |                                         |                                                                                             |
|                                       |                   |                |                          |                                              |                                         |                                                                                             |
|                                       |                   |                |                          |                                              |                                         |                                                                                             |
|                                       |                   |                |                          |                                              |                                         |                                                                                             |
| · · · · · · · · · · · · · · · · · · · |                   |                | 8 7 7 7 8 8 7 1          |                                              | V V V 8 0 0 8 -                         |                                                                                             |
|                                       |                   |                | < Back                   | Next >                                       | Finish                                  | Cancel                                                                                      |
|                                       |                   |                | 80885880                 |                                              |                                         |                                                                                             |

We will now continue with CICS ...

Skip the panel for SQL properties. On the panel for the local COBOL compiler options, enable the project for local syntax check with CICS select

#### the Invoke pre-processor check box. Then press Finish.

| ptions for local COBOL compile                                                                        |                              |          |
|----------------------------------------------------------------------------------------------------|------------------------------|----------|
| Fill in the required compiler options i                                                               |                              |          |
| rii in che required compiler opdons i                                                                 | for the local COBOL complet. |          |
| ompile Options:                                                                                       |                              |          |
| TEST, ADATA, EXIT(ADEXIT(FTTFDE                                                                       | 3KW))                        |          |
|                                                                                                    |                              |          |
| YSLIB:                                                                                                |                              |          |
|                                                                                                    |                              |          |
| Source contains embedded SQL                                                                          |                              |          |
| -                                                                                                    |                              | Browse   |
|                                                                                                    |                              | Drowse   |
| New Connection                                                                                        |                              |          |
| ther SQL options                                                                                      |                              |          |
| 7 Invoke pre-processor                                                                                |                              |          |
| re-processor Options:                                                                                 |                              |          |
| re-processor Options:                                                                                 |                              |          |
| re-processor Options:<br>CICS(COBOL2)                                                                 | nts):                        |          |
| re-processor Options:<br>CICS(COBOL2)                                                                 | nts):                        | 2        |
| re-processor Options:<br>CICS(COBOL2)                                                                 | nts):                        | 2        |
| re-processor Options:<br>CICS(COBOL2)                                                                 | nts):                        | 4        |
| re-processor Options:<br>CICS(COBOL2)<br>nvironment Variables (Set Stateme                            | nts):                        | 2        |
| re-processor Options:<br>CICS(COBOL2)<br>nvironment Variables (Set Stateme                            | nts):                        | 2        |
| re-processor Options:<br>CICS(COBOL2)<br>nvironment Variables (Set Stateme                            | nts):                        | 2        |
| re-processor Options:<br>CICS(COBOL2)<br>nvironment Variables (Set Stateme                            | n(s):                        |          |
| re-processor Options:<br>CICS(COBOL2)<br>nvironment Variables (Set Stateme                            | nts):                        | 2        |
| ✓ Invoke pre-processor<br>re-processor Options:<br>CICS(COBOL2)<br>invironment Variables (Set Stateme |                              | 2 Cancel |

## 11 Edit, Compile and Link CICS Program

30.) Include the source TIMEZONE.C from your sublibrary (**TE##**) into your CICS project.

| Member  | TIMEZONE  |
|---------|-----------|
| Тур     | C         |
| Project | VSECICS 💌 |
|         | ]         |
| Cc      |           |
| О сру   | (         |
| C cob   | 1         |
| 📀 cbl   |           |

- 31.) You can use again the LPEX Editor for modifying your source.
- 32.) Perform a local syntax check to invoke the local COBOL compiler and CICS pre-processor.
- 33.) Perform a remote compile on your TIMEZONE.cbl source within your VSE project. Verify that you have a clean compile.
- 34.) To link your application open the **TIME##.link** and move the **TIMEZONE** to the **selected files** side. Open the **settings** tab and make sure that CICS is selected (but not CICS HASM).

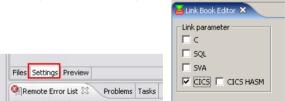

35.) Perform a remote link. Return code 2 is OK.

# 12 Run the CICS Application

The following CICS resource definitions **have already been done** for you, they are listed for your reference:

- 36.) CEDA DEFINE PROGRAM(TIME##) Language=COBOL Group=VSESPG
- 37.) CEDA DEFINE TRANS(TZ##) Program=TIME## Group=VSESPG
- 38.) INSTALL GROUP(VSESPG)
- 39.) Include PRIMARY.WKSHOP in the CICS Libdef.
- 40.) Open the integrated Terminal Emulation. Right click on your VSE system in the VSE System view and select "Terminal Emulation".

| 安 VSE S | YSTEM                  |
|---------|------------------------|
|         | Connect                |
|         | Disconnect             |
|         | Remove Host Connection |
|         | Refresh                |
|         | VSE Console            |
|         | Terminal Emulation     |
|         | New Filter             |
|         | Include to Project     |
|         | Edit                   |
|         | Show                   |
|         | Display Record         |
|         | Search                 |
|         | Relase Job             |
|         | Change filter          |
|         | Remove filter          |

41.) Enter your VSE userid (TE##) and password (team##) and press enter.

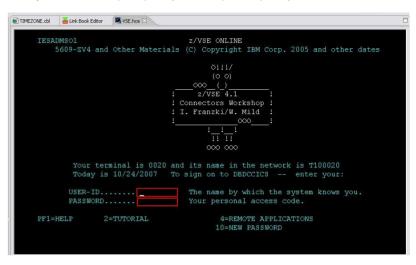

- 42.) In the next screen press F6 to go to the CICS screen.
- 43.) Enter **TZ##** to start the CICS Transaction that invokes your program **TIME##**.

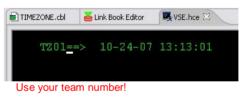

# Congratulations you have successfully finished the COBOL CICS lab!!!